# Brukermanual Kommunekart

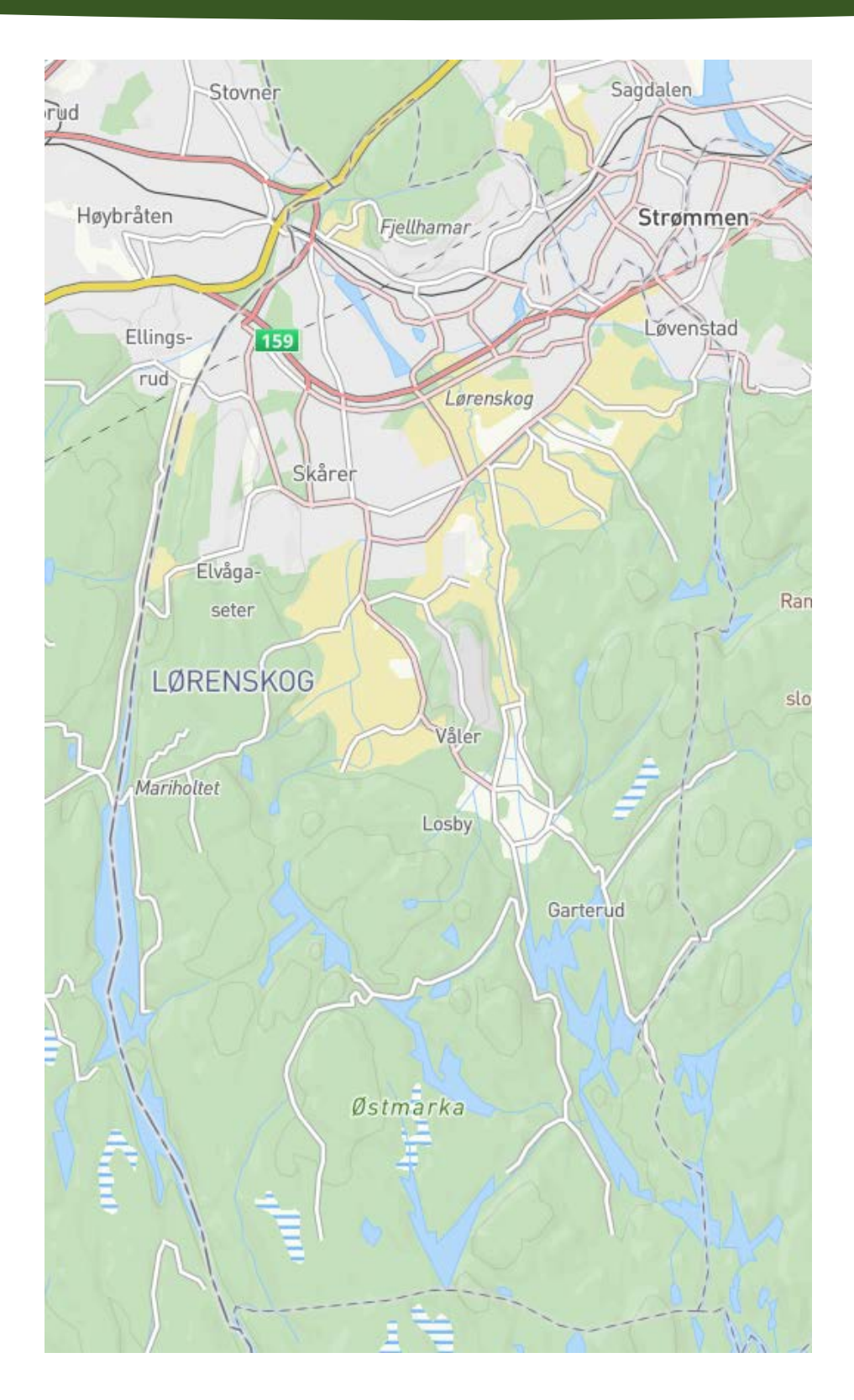

**JOACHIM DAVID BREDESEN** GEODATA, LØRENSKOG KOMMUNE

Kommunekart gir deg detaljerte kart og flybilder for hele Norge. Du kan søke opp adresser, steder og eiendommer. Kartet kan brukes i en nettleser på enten PC, nettbrett eller mobiltelefon.

Lenke til Lørenskog kommunekart:

<https://kommunekart.com/klient/lorenskog/grunnkartklient>

# Innhold

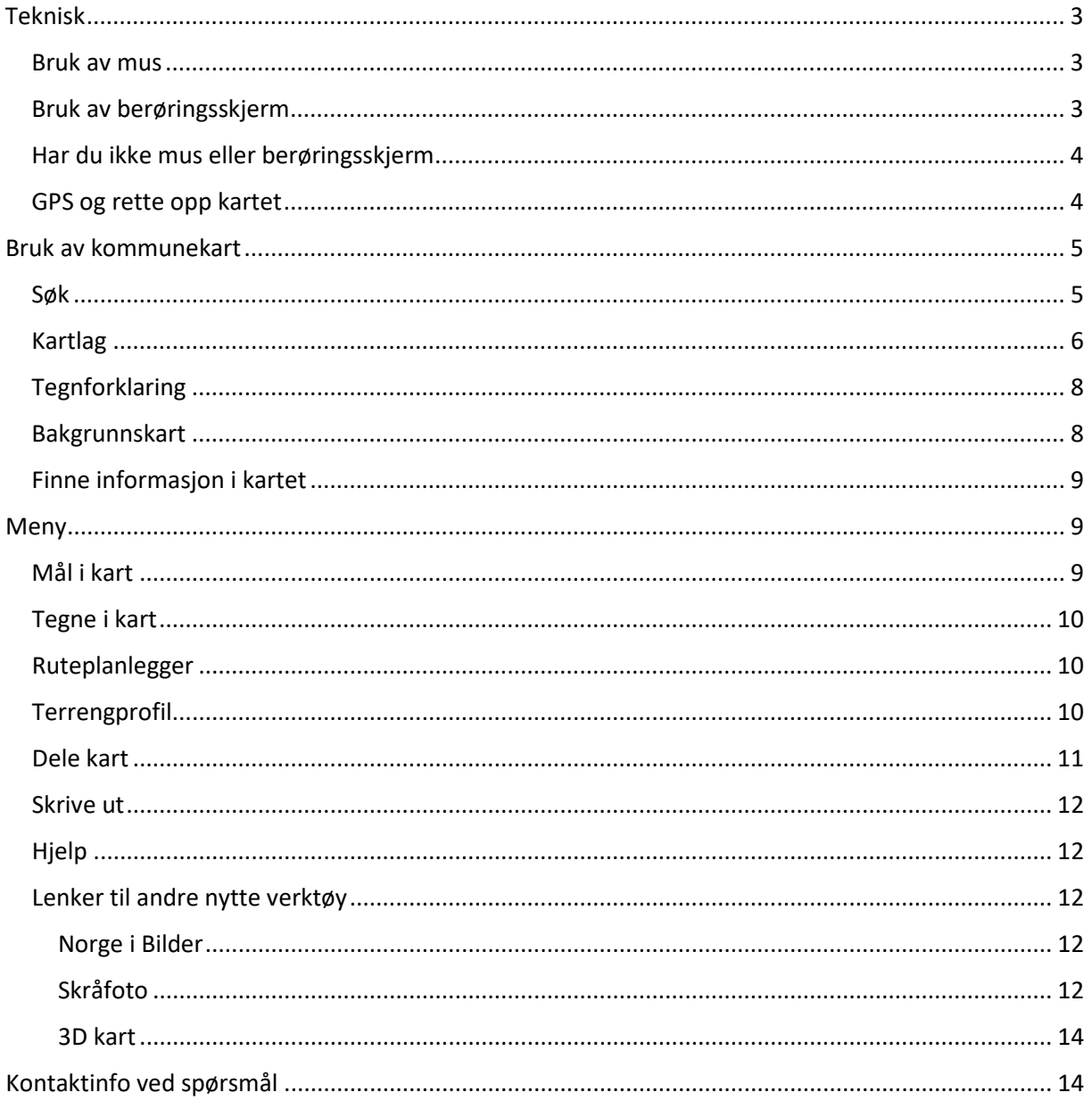

## <span id="page-3-0"></span>Teknisk

## <span id="page-3-1"></span>Bruk av mus

Dobbeltklikk: Klikk i kartet raskt to ganger etter hverandre. Du zoomer inn i kartet.

Klikk: Klikk med venstre museknapp i kartet. Du får opp mer informasjon om punktet du klikket på.

Klikk og dra musepeker: Klikk med venstre museknapp, hold knappen nede og dra musepekeren over skjermen. Kartutsnittet flyttes i retningen du dro kartet.

Shift og dra musepeker: Hold ned shiftknappen og venstre museknapp, dra musepekeren over skjermen. Det tegnes opp et rektangel. Når du slipper opp knappene, zoomes kartet til utsnittet som rektangelet dekket.

Klikk høyre museknapp og dra musepeker: Klikk med høyre museknapp, hold knappen nede og dra musepekeren opp eller ned for å tilte kartet eller til venstre/høyre for å rotere kartet.

## <span id="page-3-2"></span>Bruk av berøringsskjerm

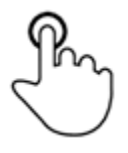

Hold fingeren i ro på et punkt på skjermen. Gir mer informasjon om punktet du presser på.

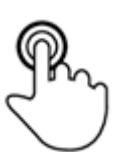

Berør skjermen raskt to ganger etter hverandre med en finger. Du zoomer inn i kartet.

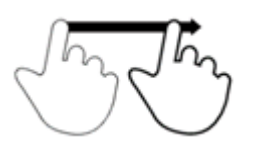

Dra fingeren over skjermen, uten å miste kontakten med skjermen. Du flytter kartutsnittet.

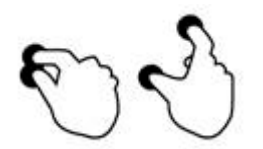

Beveg fingrene fra hverandre uten å slippe skjermen. Du zoomer inn i kartet.

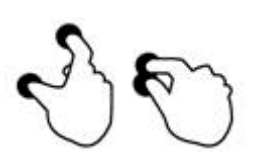

Beveg fingrene mot hverandre uten å slippe skjermen. Du zoomer ut i kartet.

## <span id="page-4-0"></span>Har du ikke mus eller berøringsskjerm

Nede til høyre i kommunekart har du mulighet til å zoome inn og ut ved pluss og minus tegnene og du kan navigere deg skrått med pilene opp og ned.

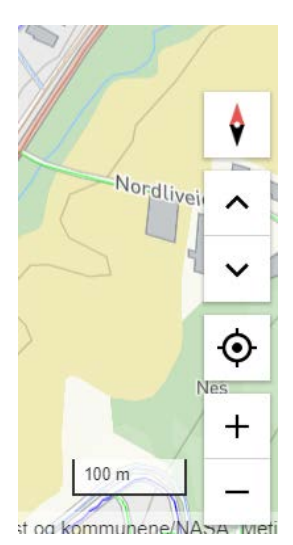

### <span id="page-4-1"></span>GPS og rette opp kartet

Du kan gå til min lokasjon ved å trykke  $\ket{\Phi}$ . Det er spesielt nyttig ved bruk av kommunekart appen.

Har du fått snudd kartet slik at nord ikke rett opp, kan du trykke  $\bullet$  og rette opp kartet.

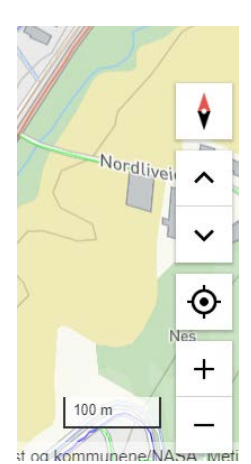

## <span id="page-5-0"></span>Bruk av kommunekart

Startsiden du kommer til:

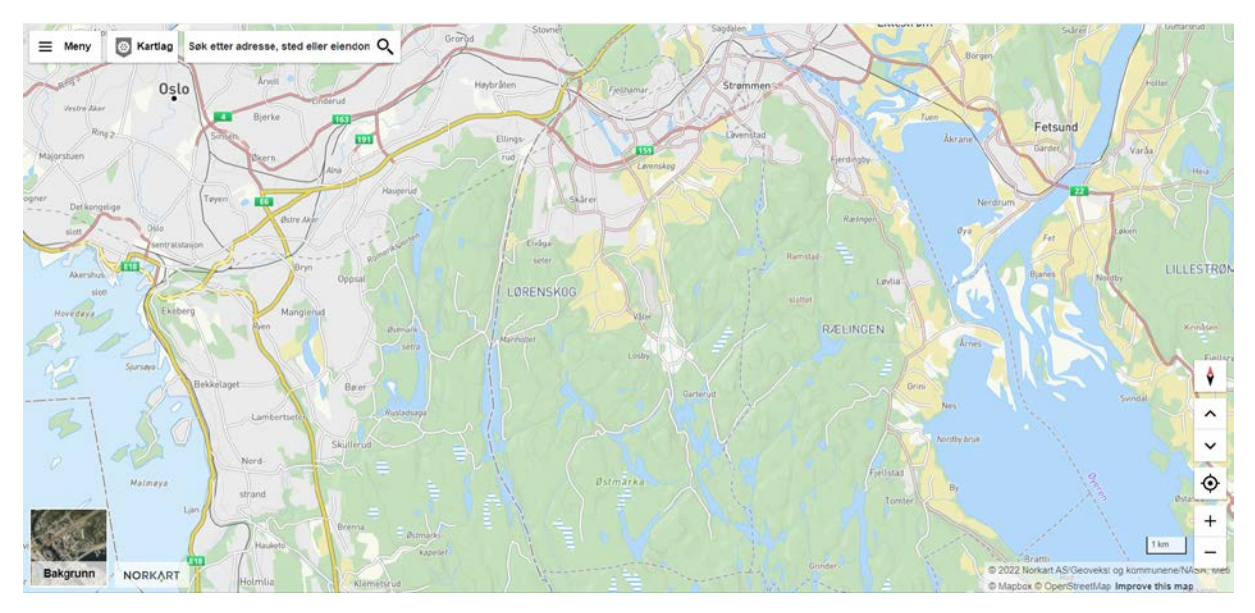

### <span id="page-5-1"></span>Søk

Når du skal til en bestemt adresse, en eiendom eller sted kan bruke feltet søk. Avslutter du med å skrive Lørenskog får du kun treff i kommunen.

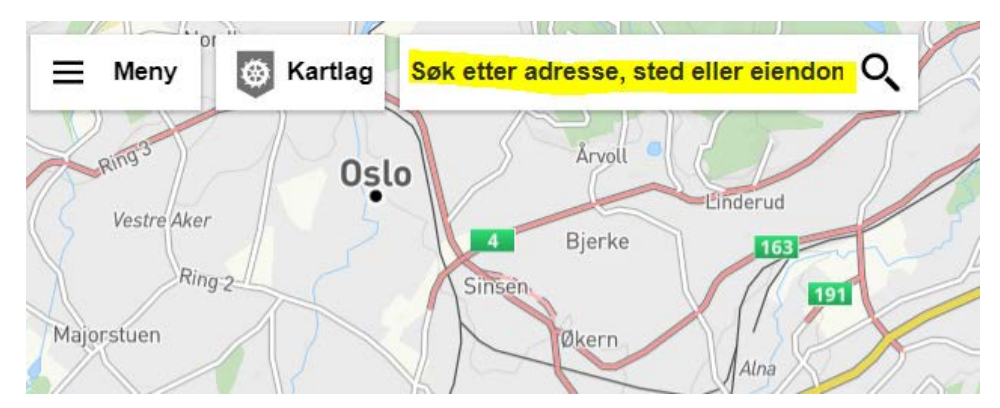

Det er 6 søkekategorier:

- •**Adresse** gatenavn og husnummer evt. bokstav.
- •**Eiendom** (gnr/bnr/fnr/snr), evt. eiendommens navn.
- •**Sted** stedsnavn evt. kategori som kirke.
- •**Plan** søk på planid.
- •I tillegg kan du søke på **koordinat** og **kartlag**, men dette gir kun direkte søketreff (Ingen liste).

## <span id="page-6-0"></span>Kartlag

Når en trykker på kartlag vil en få en oversikt over alle kartlagene til høyre. Normalt står grunnkartet på.

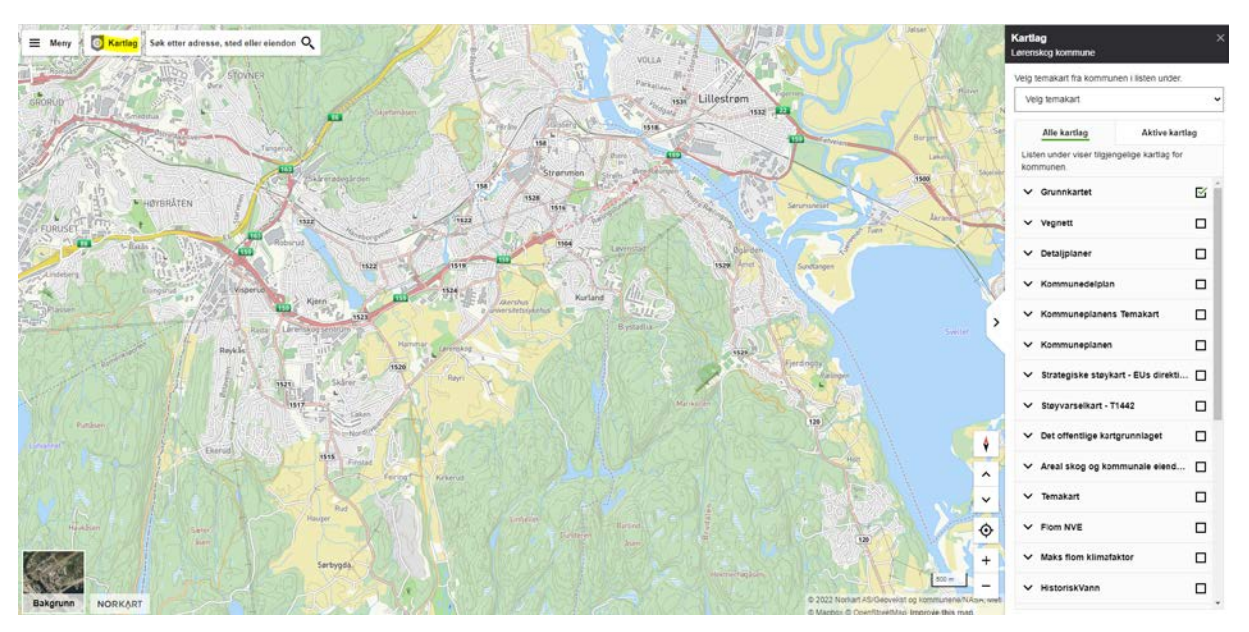

Her de ulike kartlagene delt opp i grupper som kan skrus av og på. Ønsker man spesifikke kartlag skrudd av eller på kan trykke på pil ned på en gruppe og velge kartlaget av eller på.

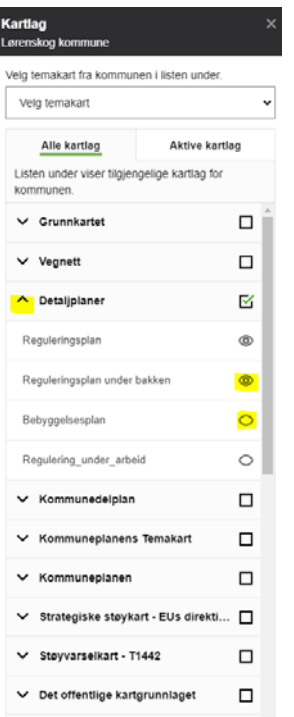

Ønsker du å gjøre et kartlag mer gjennomsiktig kan velge aktive lag og endre gjennomsiktigheten fra 0 % til 90 %. Høyere prosent gir mer gjennomsiktighet.

## Kartlag  $\times$ Lørenskog kommune Velg temakart fra kommunen i listen under. Velg temakart  $\checkmark$ Alle kartlag **Aktive kartlag** Juster gjennomsiktigheten på hvert enkelt kartlag eller skru av aktive kartlag. Reguleringsplan  $\times$  $\pm$ 50% Reguleringsplan under bakken  $\times$  $\pm$ 50%

Det finnes noen ferdige temakart man kan velge. Det temakart der ulike lag er valgt. De finner du ved å trykke ned menyen velg temakart. Her er det mulig å få sitt eget temakart til avdelingen. Det kan gjøres ved å kontakte ansvarlige for kommunekart.

## <span id="page-8-0"></span>**Tegnforklaring**

Tegnforklaring finner du i nedtrykksmenyen til venstre under Meny. Her vises de kartlag som er slått på i klienten. Når kartlag slås av og på eller du flytter eller zoomer i kartet, så vil tegnforklaringen oppdateres fortløpende.

Tegnforklaringen kan flyttes rundt i kartet ved å trykke på overskriften og dra tegnforklaringsdialogen til ønsket sted innenfor kartbildet. Flytting kan skje på nettbrett(touch), men ikke på små enheter, f.eks mobil.

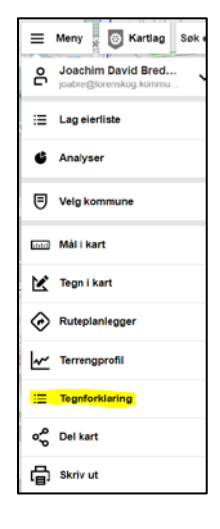

## <span id="page-8-1"></span>Bakgrunnskart

Det er mulig å velge mellom forskjellige bakgrunnskart. Det gjøres i menyen nede til venstre. Her kan du velge mellom standard bakgrunnskart, grått kart, flyfoto og ingen kart. Det er mulig å skru av tekst og veier i bakgrunnskartet og mulig å velge mellom ulike flybilder. Det er tatt 19 ulike flyfotoer frem tilbake til år 1946.

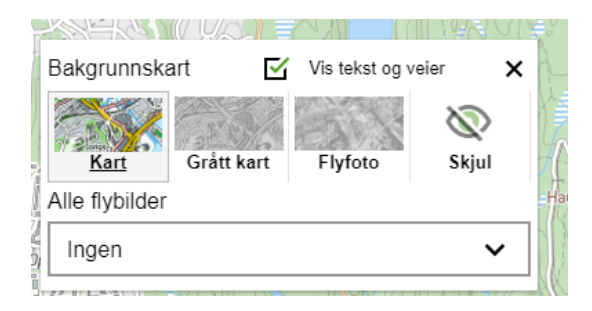

## <span id="page-9-0"></span>Finne informasjon i kartet

Når et kartlag står på kan trykke i kartet og finne hva som er registrert av opplysninger. En kan også søke seg frem i søkefeltet. I eksemplet har vi på reguleringsplaner og får opp at planbestemmelsene der vi har valgt å markere. I menyen til høyre kan en trykke seg frem på de ulike kartlagene som står på og få de ulike opplysningene som er registrert.

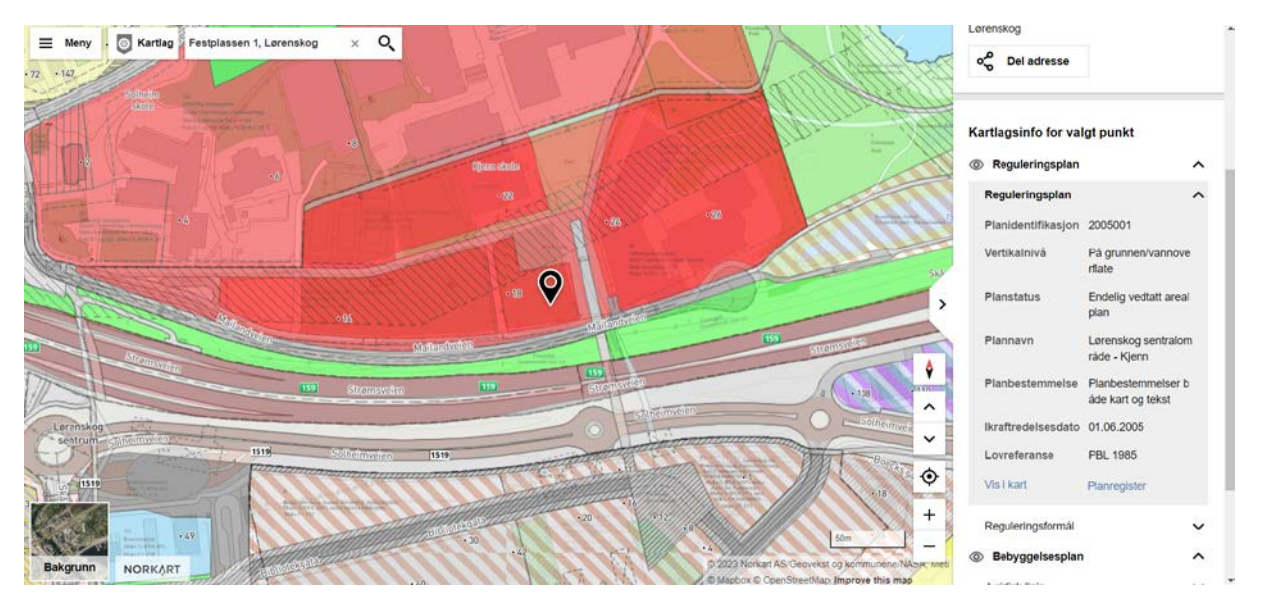

## <span id="page-9-1"></span>Meny

Du finner menyen oppe til venstre. Vi skal gå gjennom du ulike valgmulighetene du har

## <span id="page-9-2"></span>Mål i kart

Her kan du tegne en linje eller polygon og måle avstand, areal eller omriss.

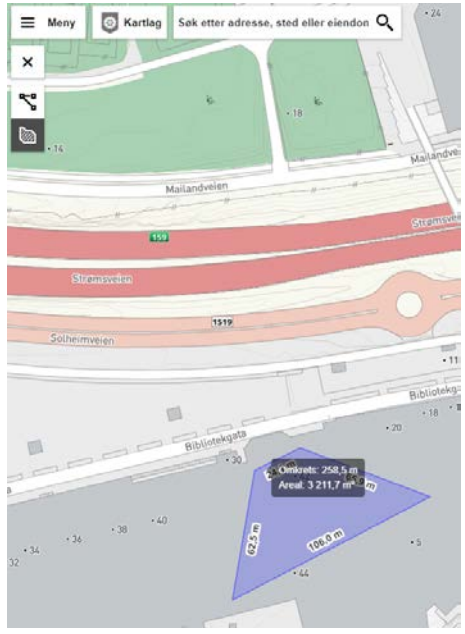

## <span id="page-10-0"></span>Tegne i kart

Her kan du tegne i kartet og det du tegner kan du skrive ut eller dele som lenke. Det er mulig å lagre det du tegner ved å trykke på lagreknappen. Det lagres som en fil som kan åpnes seinere i kommunekart og redigeres videre. Filen kan også sendes til oss i geodata om noen skal endres i kartet. Hvordan du deler lenken eller skriver ut er beskrevet lengre ned i dette dokumentet.

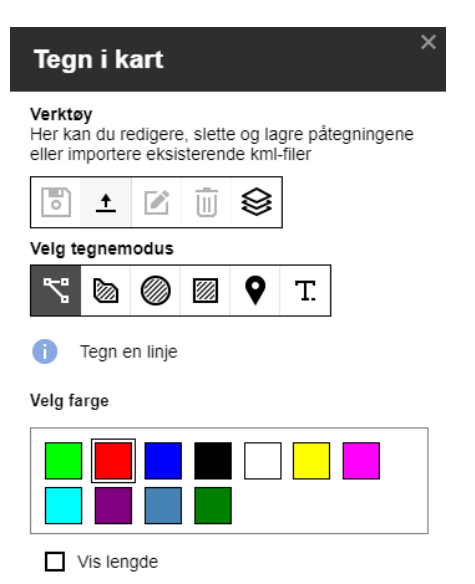

I verktøylinjen her har du disse mulighetene:

- Det er mulig å lagre tegningene og hente tidligere tegninger fra kml-fil.
- Slette en tegning ved å klikke på  $\overline{w}$  og deretter klikke på den tegningen du vil slette.
- Hente kartobjektet fra kartet ved å klikke  $\mathcal{G}$ , deretter klikke på det objektet i kartet du vil skal hentes som en påtegning. I kartet listes alle tilgjengelige kartobjekter som finnes på det punktet i kartet. Ved å holde musepeker over de ulike valgene, så markeres kartobjekten fortløpende. Velg det riktige objektet.

I tegnemenyen kan du tegne dette:

- En linje
- Polygon, sirkel eller firkant
- Markere et punkt
- Skrive en tekst som der du kan endre størrelse og skrifttype.

Det er mulig å endre farge på det du tegner og få opp lenge og areal.

#### <span id="page-10-1"></span>Ruteplanlegger

Her er det mulig å beregne reiseruter.

## <span id="page-10-2"></span>Terrengprofil

En terrengprofil kan genereres ved å tegne en linje i kartet eller ved å velge et objekt. Når du tegner en linje i kartet, vil profilen oppdateres fortløpende i et profilvindu i sidepanelet. Profilvinduet kan til enhver tid gjøres større ved å trykke på det. Hvis det er to eller flere punkt på linjen, kan du se reell høyde langs den foreløpige linjen. Ved dobbeltklikk avslutter man linjen, og man vil ikke ha mulighet til å endre i etterkant.

Ved å flytte musepekeren langs profilen i profilvinduet, vil du se reell høyde på angitt sted, og i kartet vil du se tilsvarende rødt punkt som angir lokasjonen forløpende. For håndholdte enheter med touch-skjerm, må du trykke i profilvinduet for å se en høyde på angitt sted.

**Terrengprofil** .<br>Lag terrengprofil ved å tegne linje elli<br>klikk i kart og velg kartobjekt.  $\sqrt{2}$ Linje  $\mathbb{Z}^2$ moh 332,6 m  $\lambda$ 

Datakvalitet vil i Norge stort sett være på ca. 1 m.

### <span id="page-11-0"></span>Dele kart

Her kan du dele kartet du har på skjermen til andre som har tilgang til Kommunekart proff. Du vil dele samme kartutsnitt. Funksjonen deler bakgrunnskart, valgte kartlag, eventuelle tegninger og beregnede ruter du har på i kartet.

Ønsker du å dele med innbyggere eller andre som ikke har tilgang til kommunekart proff kan du bruke den åpne løsningen av kommunekart på denne siden:

Du kan dele en lenke eller en e-post.

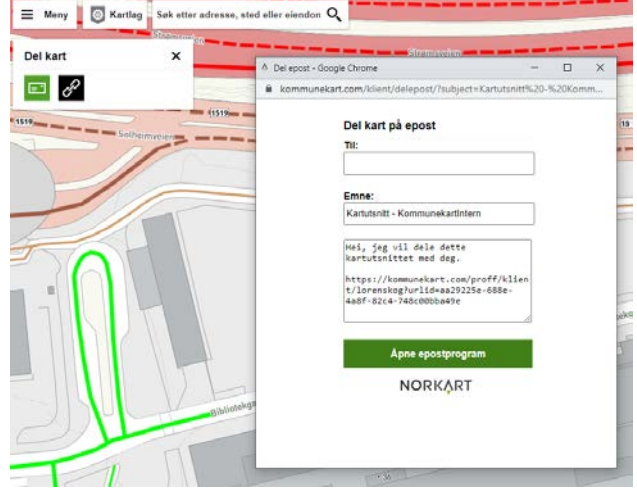

## <span id="page-12-0"></span>Skrive ut

Du kan skrive

Dette blir med på utskriften:

- Bakgrunnskart
- Påslåtte kartlag.
- Ruter med sine fra, til og via-punkter.
- Interessepunkter.
- Tegninger i kartet
- Eventuelle markeringer ifb. med naboliste. Dvs. hovedeiendommen og naboeiendommer som er markert i kartet når naboliste er startet.

Utskrift gir en forhåndsvisning av utskriften. I denne forhåndsvisningen kan du flytte utsnittet og endre zoomnivået slik at utsnittet dekker akkurat det området du ønsker å skrive ut.

Tittelfeltet er ferdig utfylt med den kommunen som er i senter av utskriftsområdet så framt du har zoomet deg inn slik at du får kommuneinformasjon. Tittelfeltet kan redigeres.

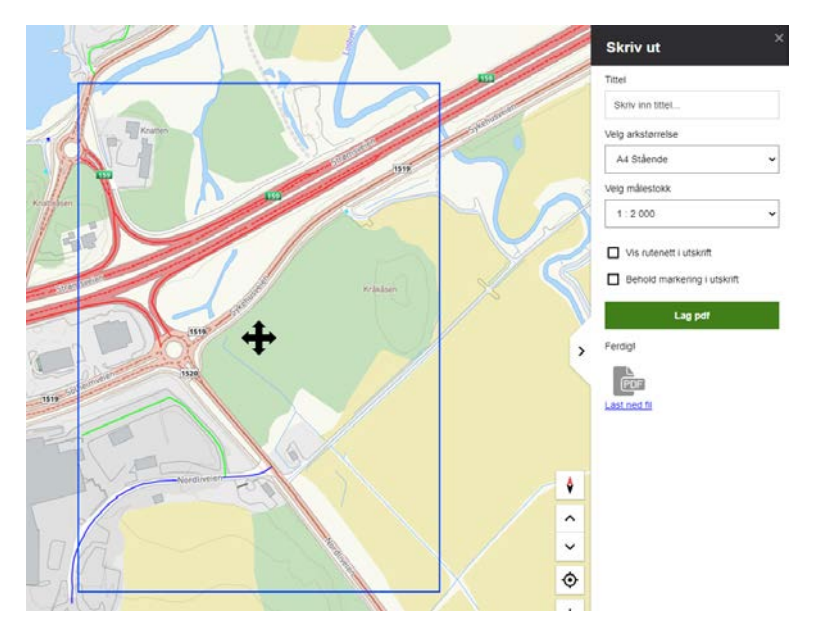

## <span id="page-12-1"></span>Hjelp

Her får du manual fra Norkart. Her kan du finne svar på ting som ikke er nevnt i denne manualen.

## <span id="page-12-2"></span>Lenker til andre nytte verktøy

I bunnen finner du ulike lenker.

#### <span id="page-12-3"></span>Norge i Bilder

Her finner du flybilder. Her får du oversikt over ulike flybilder og satellittbilder. Her søker du deg frem på adresse.

#### <span id="page-12-4"></span>Skråfoto

Her får du skråbilder av flybilder. Her kan du velge ulike osv.

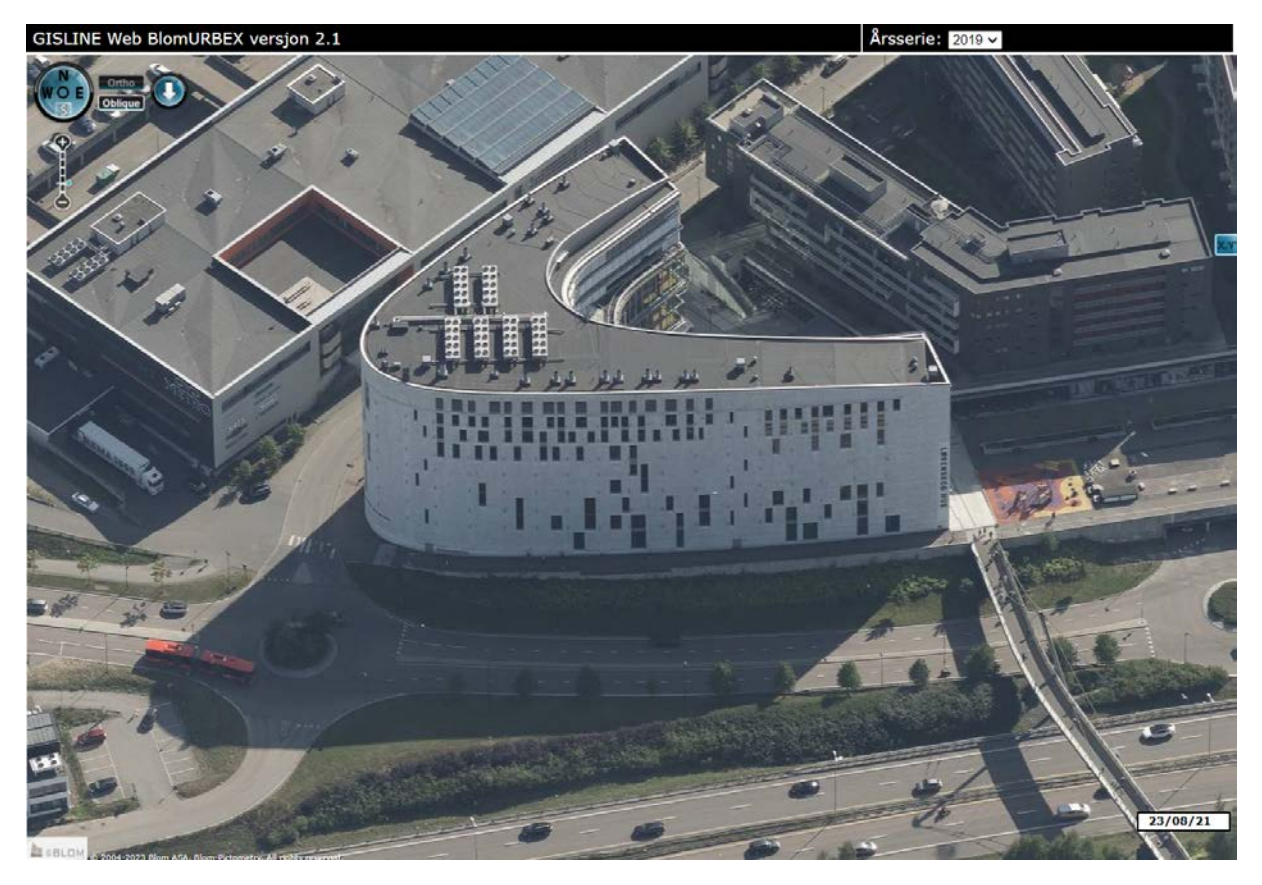

Her kan du velge ulike år flybilde er tatt og velge hvilken himmelretningen skråfotoet skal være vinklet mot.

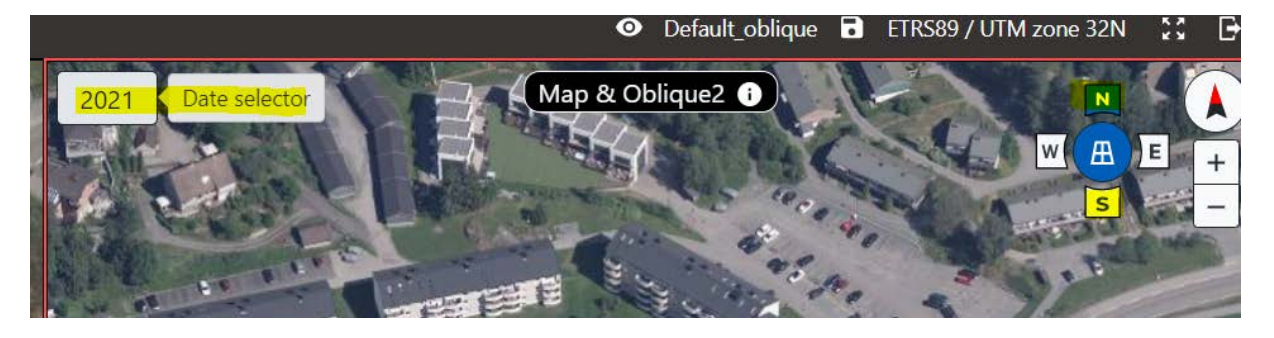

## <span id="page-14-0"></span>3D kart Her åpner du kommunekart i 3D

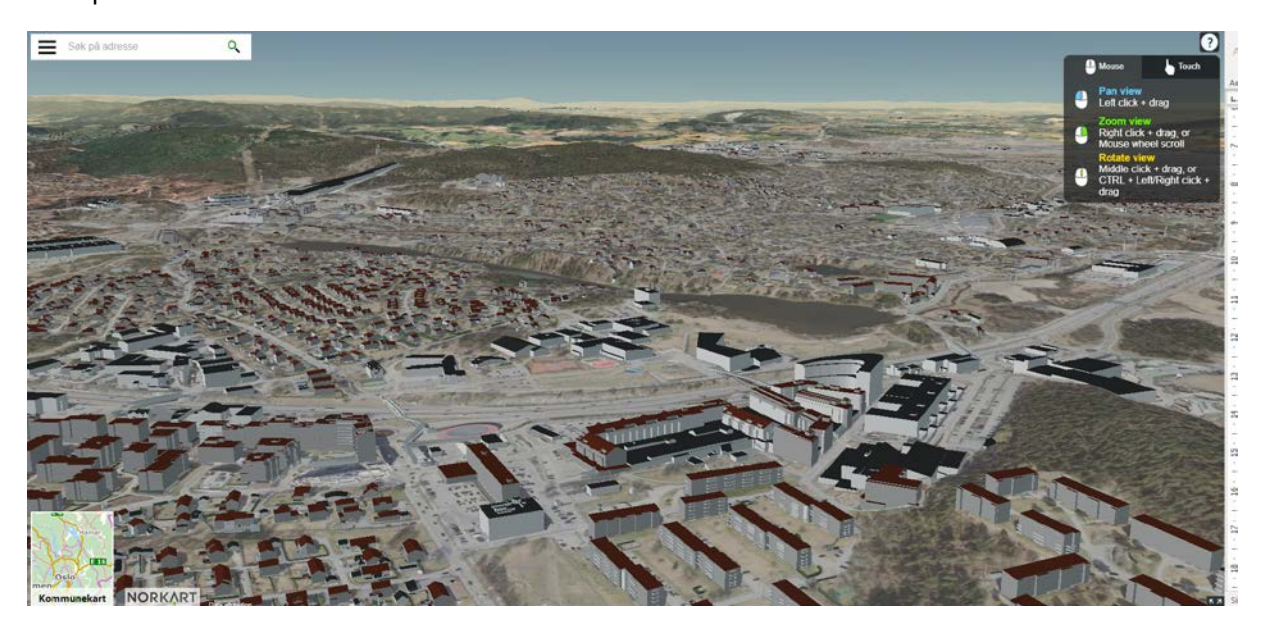

# <span id="page-14-1"></span>Kontaktinfo ved spørsmål

Joachim Bredesen: [joabre@lorenskog.kommune.no](mailto:joabre@lorenskog.kommune.no)

Ann-Karin Isaksens: [ais@lorenskog.kommune.no](mailto:ais@lorenskog.kommune.no)